## Installing Areca addon RAID Controller on Falcon 40cq Step-by-Step

## **1- Installing Areca RAID Controller into the system**

- a. Turn off system
- b. Unplug power cord
- c. Open system cover
- d. Unscrew and remove the Panel Cover at the back of the system

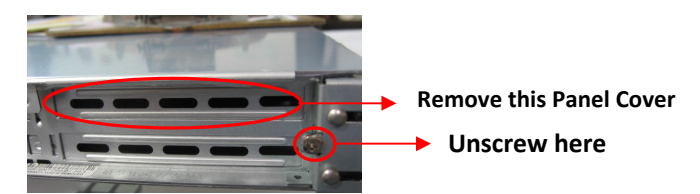

Once you are PROPERLY GROUNDED\* remove the card from the Anti Static bag .

\*This is achived with the use of an Anti Static wrist strap or other Anti Static device

e. Plug Areca addon into PCI Express slot (Top slot J4 recommended)

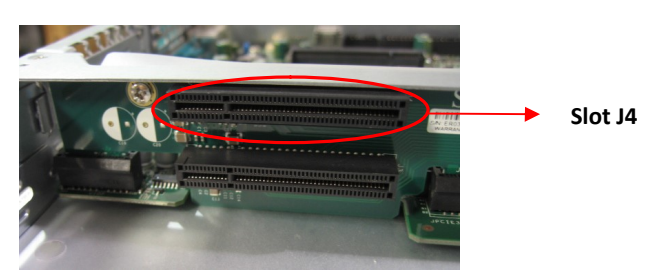

f. Connect cable from Areca controller to chassis backplane

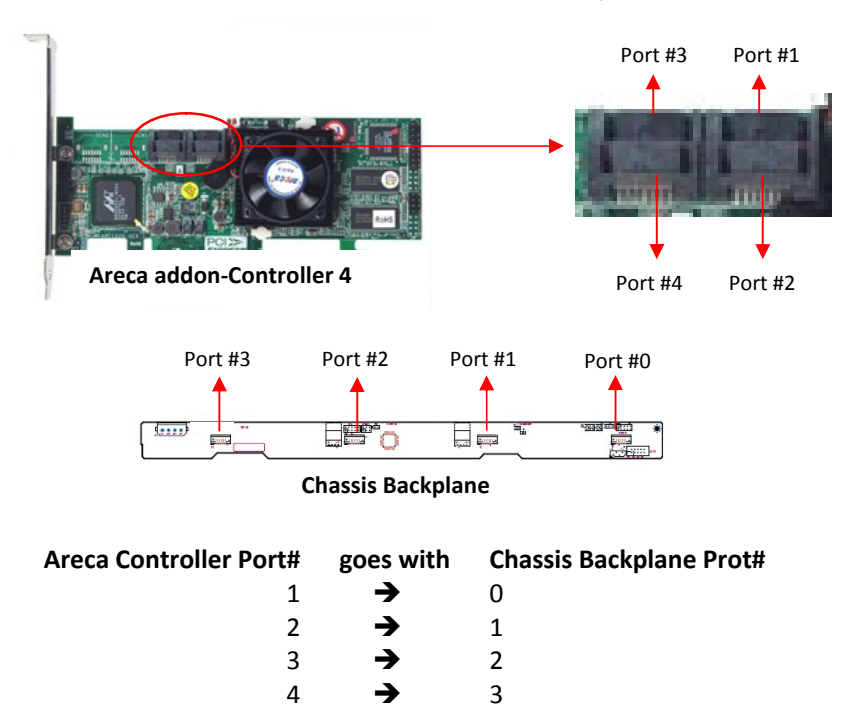

- g. Screw back the Panel at the back of the system
- h. Close system cover
- i. Plug in Power Cord
- j. Start up system

## **2- RAID building instruction**

- A. Press F6 when system booting up
- B. Login RAID controller. Verified pass word is 0000 (four zero digits)
- C. Create RAID Set for all hard drives
	- a. Select RAID Set Function  $\rightarrow$  Pres Enter
	- b. Select Create RAID set  $\rightarrow$  Press Enter
	- c. Mark all hard drives
	- d. Modification of controller name and parameter (optional)
	- e. Hit Esc Key to save configuration
- D. Create Volume Set 00 and then volume set 01
	- a. Select Volume Set Function  $\rightarrow$  Press Enter key
	- b. Select Create Volume Set  $\rightarrow$  Hit Enter
	- c. **Volume Name**: name the volume as needed
	- d. **RAID Level**: select Raid 5 (as an example)
	- e. **Capacity** : create 35GB or 60GB for OS partition
	- f. Hit Esc key then press Enter to create the volume
	- g. Choose **Background Initialization** to build array  $\rightarrow$  press Enter
	- h. Repeat from step **a** to **g** for storage and for **Capacity** it will automatically display all remaining capacity that is available for the STORAGE volume.
- E. Check the building status on bottom line of screen for initialization of both partitions.
- F. Wait for both volumes initialization.

## **3- For the latest approved Areca driver:**

**Contact Support via email Support@DNFSecurity.com**

**4- For Custom DNF Firmware which is optimized for your Falcon Series VME System Contact Support via email Support@DNFSecurity.com**